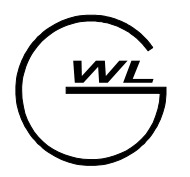

West Labs ltd. Industrial Electronics Department

# Графический редактор логики работы контроллера автоматики

## Оглавление

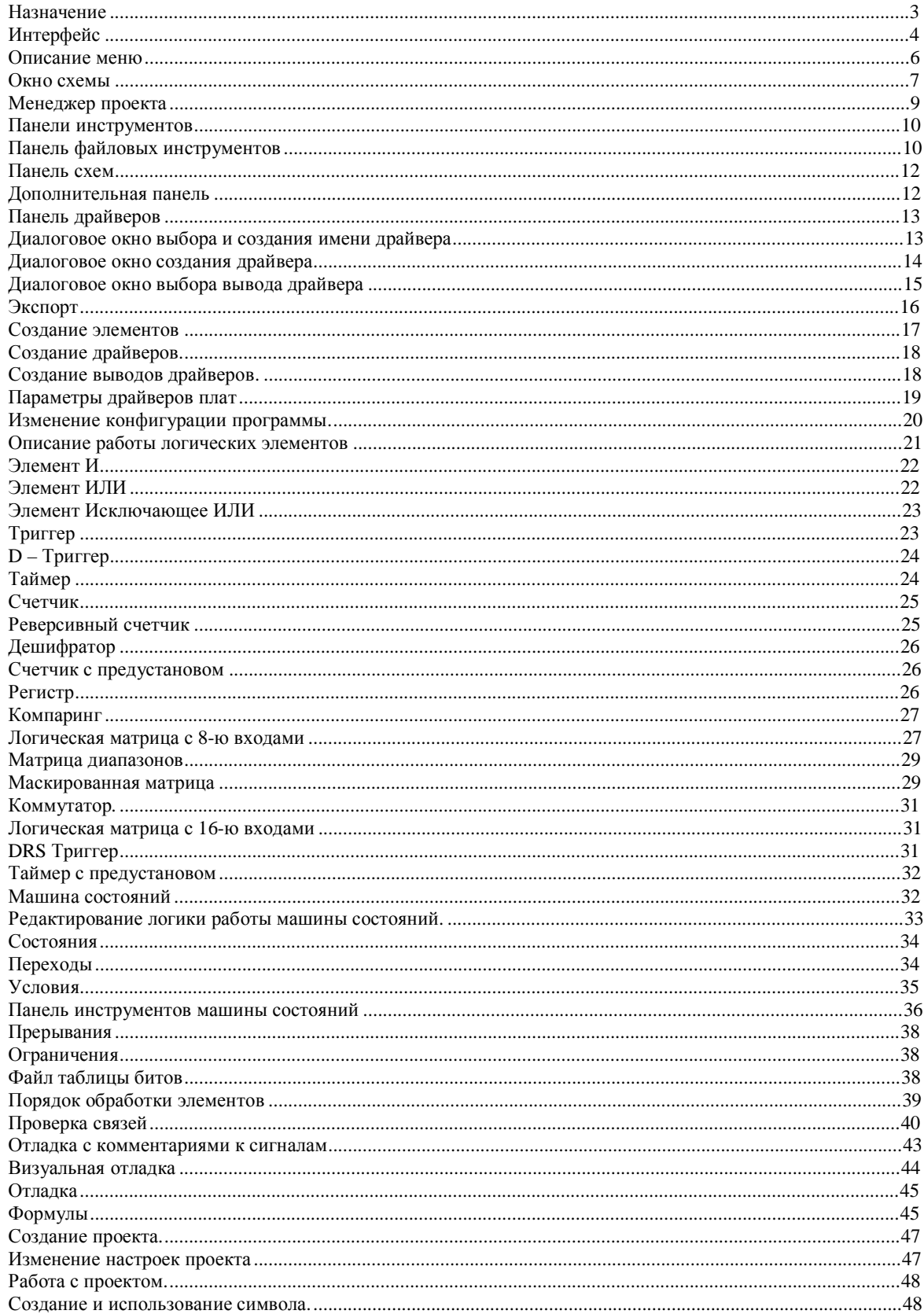

## **Назначение**

Программа предназначена для создания функциональных схем работы контроллера автоматики (далее КА).

Она позволяет в удобной графической форме строить логику работы КА. При этом используются стандартные логические элементы.

Поставляется в виде инсталляции на нескольких дискетах или на CD диске. В программный продукт входят следующие файлы:

Graphic.exe – Выполняемый файл;

Graphic.ini – Конфигурационный файл;

Файл данных об используемых контроллерах и драйверовФайл таблицы битов.

Расширение \*.btb

Syscom.btb – Определение битов системного драйвера (псевдо-драйвера).

Ge.hlp – файл помощи;

Также при инсталляции могут быть по выбору пользователя установлены программа для ручной трансляции специальных файлов описывающих работу КА, и файлов примеров для графической среды.

В результате трансляции создается файл, описывающий логику работы контроллера автоматики. Этот файл используется контроллером электроавтоматики.

## **Интерфейс**

Интерфейс программы представляет собой многодокументный интерфейс пользователя. Это позволяет создавать и редактировать несколько документов (схем) одновременно.

В верхней части окна имеется меню, ниже панель инструментов для работы с файлами. В левой части окна имеется панель инструментов для работы со схемой. В нижней части окна имеется строка статуса.

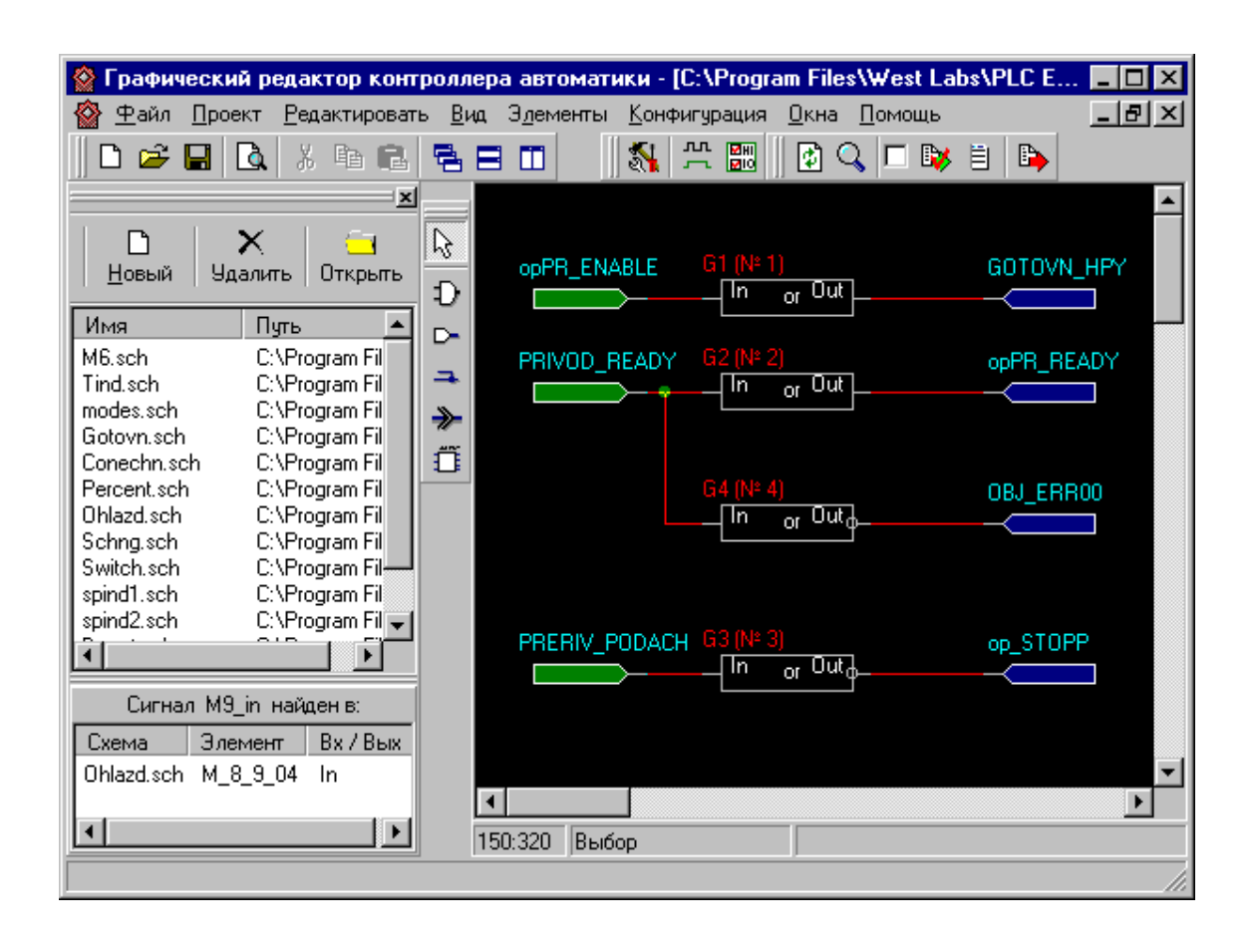

Программа позволяет работать как с отдельными файлами, так и с группой файлов входящих в проект.

При работе с проектом в левой части программы выводится панель управления проекта. В её верхней части выводятся имена файлов, которые входят в проект. Также там имеются кнопки управления проектом. Они предназначены для вставки, удаления и открытия файлов в проекте. Открыть

файл для редактирования можно двойным нажатием левой кнопки мыши на имени нужного файла, или из меню вызываемого по правой кнопке на панели управления проектом.

В нижней части панели выводится список схем и элементов проекта, в которых был найден данный сигнал (поиск сигнала по имени).

Панель управления проектом Менеджер проекта можно убрать или визуализировать с помощью пункта меню "Вид" подменю "Менеджер проекта".

Управление программой происходит через меню или панель инструментов, расположенную в верхней части основного окна программы.

#### **Описание меню**

Меню состоит из следующих пунктов

Файл

Проект

Редактировать

Вид

Элементы

Конфигурация

Окна

Помощь

Меню "Файл" предназначено для работы с файлами схем. Оно позволяет открыть, закрыть, открыть старую, создать новую схему.

Меню "Проект" предназначено для работы с текущим проектом. Здесь можно:

создать новый проект;

открыть существующий проект;

сохранить или закрыть текущий проект;

транслировать текущий проект;

изменить свойства текущего проекта.

Меню "Редактировать" позволяет манипулировать элементами на схеме (вырезать или копировать в буфер выделенные элементы на схеме, осуществлять вставку из буфера этих элементов в другом месте схемы или на другом листе схемы и т.д).

Меню «Вид» даёт возможность перерисовать активную схему, изменить её масштаб, просмотреть список элементов активной схемы, сделать видимым менеджер проекта, включать и отключать панели инструментов.

Меню «Окна» позволяет выстраивать открытые окна схем.

#### **Окно схемы**

Окно схемы представляет собой рабочую область, на которой имеется возможность размещать элементы схемы и проводке связей между ними.

Построение схемы заключается в проводке связей между элементами схемы. Элементами схемы являются блоки и выводы драйверов.

Блок представляет собой прямоугольник с выводами. Вверху над прямоугольником показано название блока. Вверху внутри блока, посередине выведен тип блока.

Имеется несколько основных типов блока (элементов схемы).

Or Элемент ИЛИ

And Элемент И

Xor Элемент Искл. ИЛИ

Trigger Триггер

Timer Таймер

DTrigge rD – Триггер

Counter Счетчик

RCounter Реверсивный счетчик

Decoder Дешифратор

DRS Counter DRS Счетчик

D8 Trigger D8 Триггер

ByteCompare Компаринг

DRSTrigger DRS - Триггер

Case Матрица

Case16 Матрица16

PredTimer Таймер с предустановом

Связь представляет собой линию, соединяющую два вывода элемента или связи. Для проводки связи необходимо выбрать режим "Связь". После этого необходимо подвести указатель мыши к выводу, от которого необходимо

провести связь. Нажать левую кнопку мыши. Далее перемещая указатель мыши, подводим его к выводу, к которому необходимо подвести связь. При этом за указателем мыши будет тянуться резиновая нить.

Далее нажав кнопку мыши, связь соединится с выводом, к которому подвели указатель. Связь также можно проводить не напрямую, а через промежуточные точки. Для этого при проводке связи, нажимаем кнопку мыши в том месте, где необходимо сделать изгиб связи. Связь можно также подводить и к другой линии связи. При этом появится точка, сигнализирующая о том, что две связи соединены.

## **Менеджер проекта**

Менеджер проекта предназначен для управления файлами, входящими в проект. Он отображает список файлов- схем входящих в проект.

Он позволяет вставлять, удалять и открывать схемы. Для этого имеются три кнопки, позволяющие это сделать.

Также двойной клик по выбранному файлу открывает его.

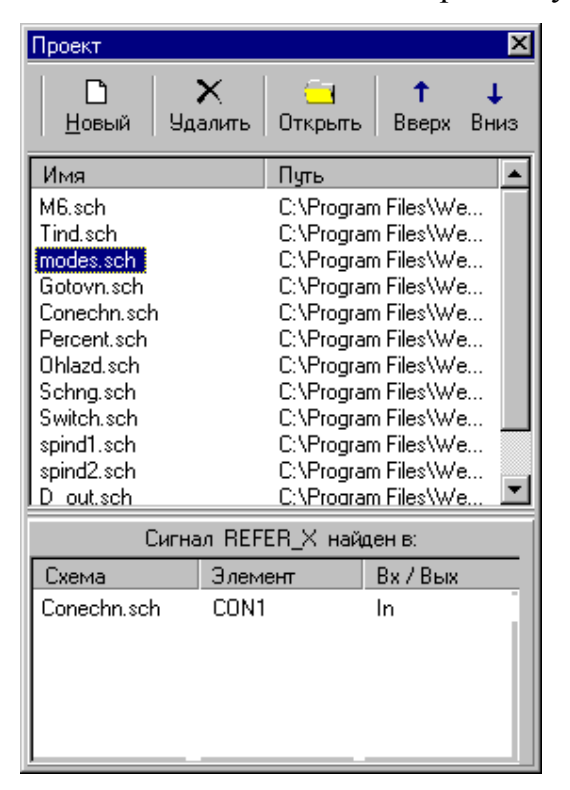

Менеджер проекта можно вызвать или убрать с помощью меню "Вид" и подменю "Менеджер проекта".

В нижней части менеджера проекта выводится список элементов для сигнала, по которому осуществляется поиск (кнопка «Поиск» дополнительной панели). Двойной клик по названию элемента в этом списке открывает соответствующую схему и центрирует этот элемент на экране.

В диалоге поиска сигнала можно выбрать название сигнала и параметры поиска – искать по всем схемам в проекте или только по открытым.

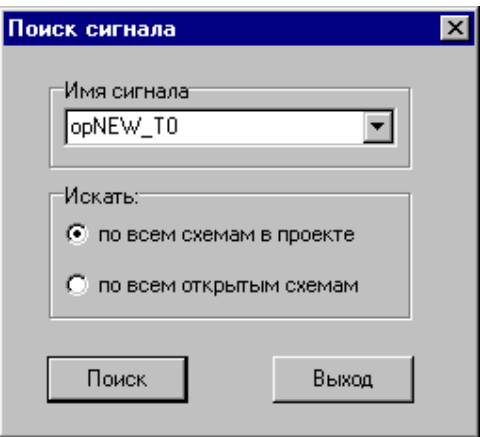

#### **Панели инструментов**

Имеется несколько панелей инструментов.

Панель файловых инструментов

Панель схем

Панель драйверов

Дополнительная панель

Они предназначены для удобства пользования редактором. Они в основном повторяют часто используемые действия из меню.

#### **Панель файловых инструментов**

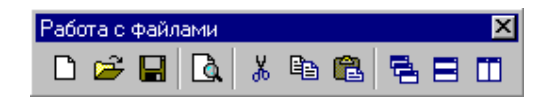

Панель предназначена для открытия, закрытия и создания схем и управления окнами программы.

Стандартные файловые операции – создать новый файл, открыть существующий файл, сохранить файл.

Операции с буфером – вырезать (выделенные на схеме элементы), скопировать, вставить (на другом листе схемы, или в другом месте этой же схемы).

Операции с окнами (схем) – выстроить каскадом, горизонтально, вертикально.

## **Панель схем**

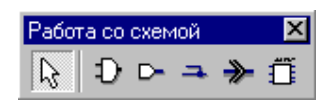

Панель предназначена для редактирования схем.

Первая кнопка предназначена для выхода в режим «Выбор» - обычный режим.

Следующие кнопки (по порядку) служат для вставки:

элемента

вывода драйвера

связи (между элементами)

вывода (связи между схемами)

символаСимвол

## **Дополнительная панель**

Дополнительно **ØQ □ ■ ■ ※ ■** 

Панель предназначена для дополнительных действий при рисовании схем.

 Перерисовка схемы - предназначена для перерисовки схемы при появлении различных помех.

Поиск сигнала по имени

 Показывает в каком режиме будет работать отладчик: вкл - только активная схема, выкл - весь проект.

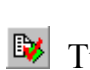

Транслирует для отладки активную схему

**E** Список элементов и драйверов – показывает окно, в котором выводится список используемых на схеме элементов и их порядок обработки или список выводов драйверов (по выбору пользователя).

Проверка связей

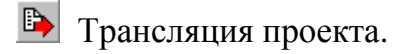

# **Панель драйверов**

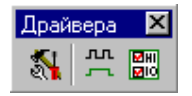

Панель предназначена для создания и редактирования элементов типа драйвер, а также отладки схемы.

Вызывает окно редактирования параметров драйверов и выводов плат.

**Вызывает окно визуального.** 

**ВЫ**ВЫЗЫВАЕТ ОКНО ОТЛАДКИ С КОММЕНТАРИЯМИ К СИГНАЛАМ.

# **Диалоговое окно выбора и создания имени драйвера**

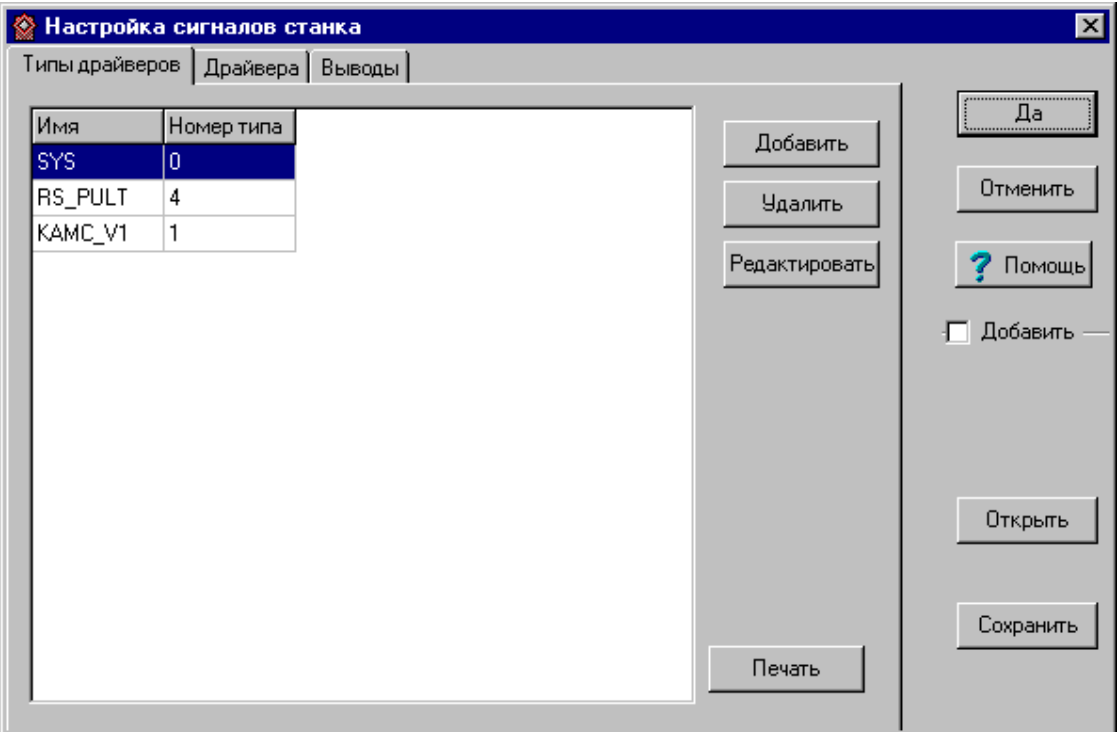

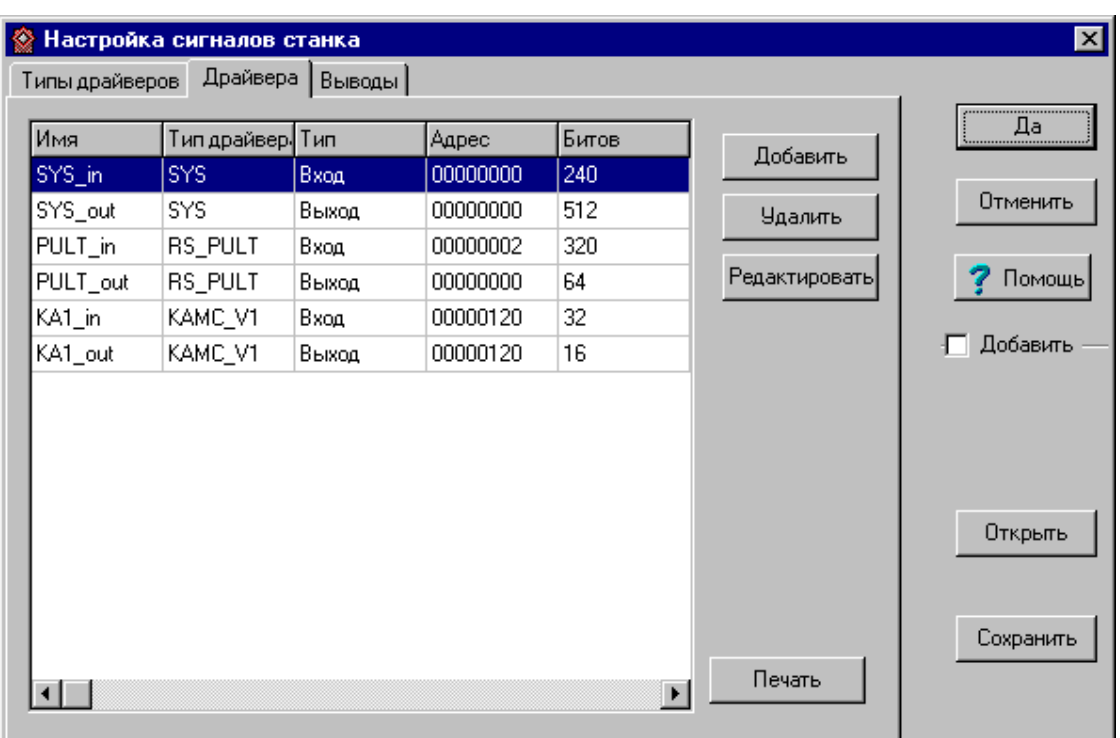

# **Диалоговое окно создания драйвера**

С помощью этого диалогового окна описываются используемые платы в контроллере автоматики.

Типы драйверов определяют процедуру обработки подключаемых плат контроллера.

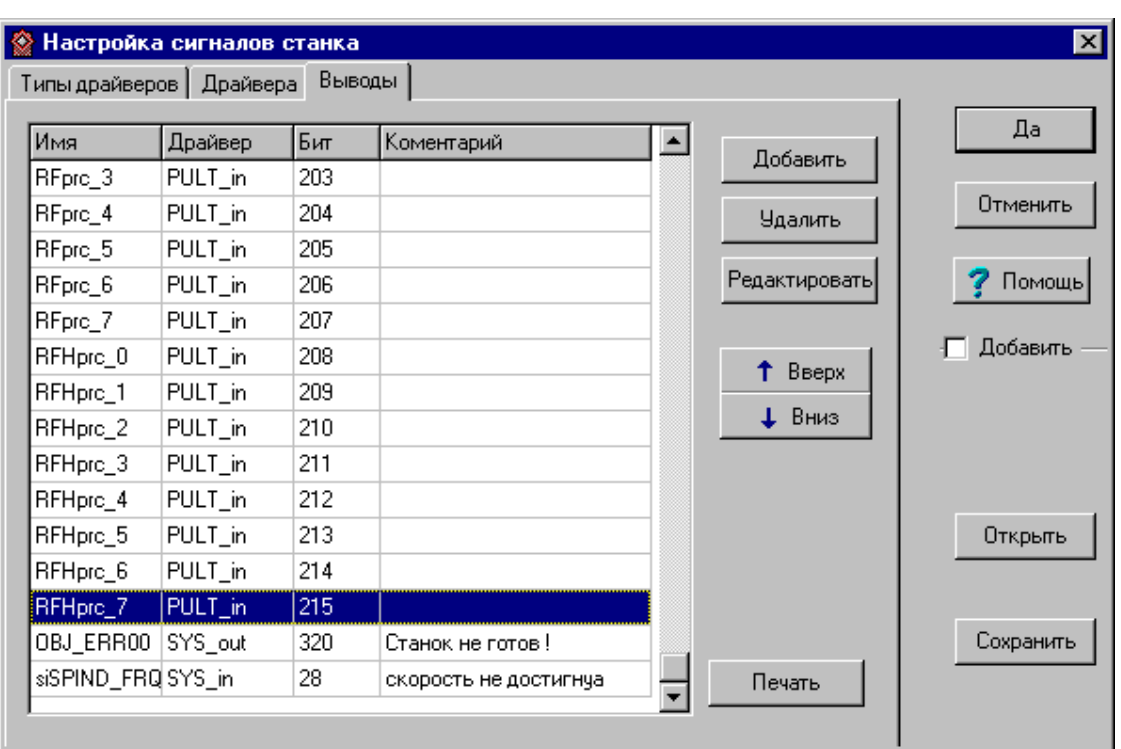

# **Диалоговое окно выбора вывода драйвера**

С помощью этого окна есть возможность создавать и вставлять в схему вывод драйвера. Слева показывается список созданных выводов. Справа можно задать информацию о вновь создаваемых выводах.

Имеется возможность добавления информации о параметрах выводов из других файлов описания битов. Для этого надо поставить галочку в поле "Добавить". При этом название кнопки "Открыть" измениться на "Добавить". Нажав эту кнопку и выбрав нужный файл, информация добавиться в список битов.

# **Экспорт**

Для экспорта файлов, т.е. получения файлов специальных форматов, используется меню "Проект" и подменю "Трансляция".

Получаются следующие файлы:

"wlca.dat" - содержит логику работы контроллера автоматики.

При возникновении ошибки в процессе трансляции выводится сообщение. Выдается запрос на вывод файла ошибок.

В подменю "Трансляция" с помощью подменю "Сообщения" можно просмотреть ошибки полученные при предыдущей трансляции.

Файл сохраняется в директории, которая указана в свойствах проекта.

## **Создание элементов**

При вставке элемента в схему имеется возможность изменить количество выводов (входных) у элементов "И", "ИЛИ" и выходных у элементов "Счетчик" и "Дешифратор".

Для создания нового элемента в окне "Имя элемента" необходимо ввести его имя. Далее необходимо выбрать тип элемента. Это делается с помощью выпадающего меню "Тип". Далее необходимо выбрать количество входов. После этого нажимается кнопка "Вставить". Если после этого пользователю необходимо отредактировать созданный элемент, необходимо в схеме выбрать редактируемый элемент и нажать кнопку "Свойства". Появится диалоговое окно для изменения свойств элемента. Здесь имеется возможность изменить имя элемента, его тип, свойства каждого вывода (инверсный/не инверсный) и количество выводов.

## **Создание драйверов.**

Драйвер представляет собой описание платы ввода/вывода.

Выбираем в меню "Элементы" подменю "Сигналы от станка". Появится диалоговое окно для создания драйверов. Три закладки определяют последовательность описания драйвера. На первой закладке показываются типы драйверов. На второй закладке показываются описания самих драйверов. На третьей закладке показан список выводов драйверов. Если необходимо создать новый драйвер, то нажимаем кнопку "Добавить" и заполняем необходимые поля и нажимаем кнопку "Применить". Новый драйвер добавляется в список. Если необходимо изменить какие-нибудь параметры существующего драйвера, необходимо двойным щелчком мыши на изменяемом драйвере и в появившемся окне внести информацию в поля для редактирования. После произведенных изменений нажимаем кнопку "Применить". Если необходимо удалить драйвер из списка, необходимо щелчком мыши выбрать в списке удаляемый драйвер и нажать кнопку "Удалить".

Следующая закладка позволяет описать выводы драйверов плат Создание выводов драйверов.

## **Создание выводов драйверов.**

Выбираем в меню "Элементы" подменю "Вывод драйвера". Появится диалоговое окно для создания вывода драйвера. В левой части окна показан список созданных ранее выводов. В правой части окна находятся поля для редактирования, вставки новых выводов драйверов. Имеется возможность открывать новый файл с описание битов или добавлять из существующего. Для этого используется кнопка "Открыть". Если хотим добавить, то ставим галочку в поле "Добавить". После этого появиться возможность выбрать, что добавлять в списки о драйверах. После нажатия кнопки "Добавить"

необходимо выбрать файл содержащий описание драйверов. Он имеет расширение "btb".

Каждый вывод имеет имя, драйвер к которому принадлежит, номер бита и комментарий. Список выводов имеет две закладки.

# **Параметры драйверов плат**

В параметры драйвера плат входят:

Название

Тип платы (драйвера);

Тип платы (вход/выход);

Адрес порта;

Номер прерывания Прерывания;

## **Изменение конфигурации программы.**

Для удобства пользования программой имеется возможность настройки параметров проекта (пункт «Свойства», меню «Проект»), а также настройки конфигурации графического интерфейса проекта (пункт «Настройка», меню «Конфигурация»).

Окно настройки конфигурации графического интерфейса

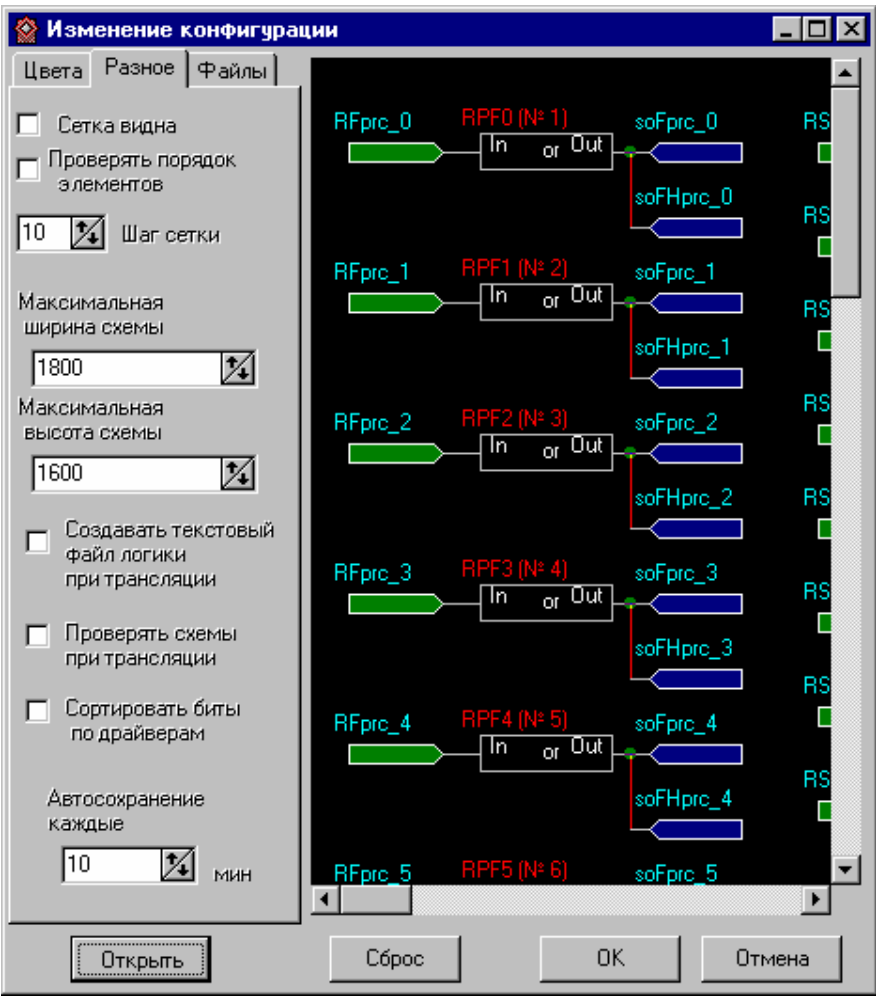

# **Описание работы логических элементов**

Имеются следующие элементы для составления схем.

Элемент И

Элемент ИЛИ

Элемент Исключающее ИЛИ

Триггер

D – Триггер

Таймер

Счетчик

Дешифратор

Счетчик с предустановом

Регистр

Компаринг

DRS – Триггер

Логическая матрица

C Логическая матрица с 16-ю входами

Таймер с предустановом

На не подсоединенных выводах элементов, считается присутствует высокий уровень сигнала.

# **Элемент И**

Данный элемент выполняет логическую функцию "И".

К этому элементу позволяется подключать к входам и выходам несколько выводов драйверов или выходов драйверов. И можно оставлять неподключенные входы и выходы.

Таблица истинности логического элемента И.

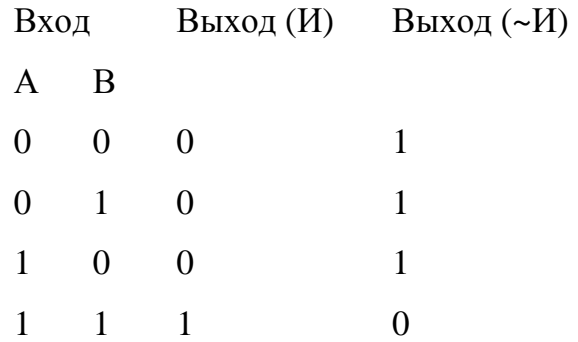

На схеме он выглядит следующим образом:

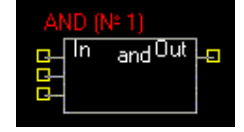

## **Элемент ИЛИ**

Данный элемент выполняет логическую функцию "ИЛИ".

К этому элементу позволяется подключать к входам и выходам несколько

выводов драйверов или выходов элементов.

Таблица истинности логического элемента ИЛИ.

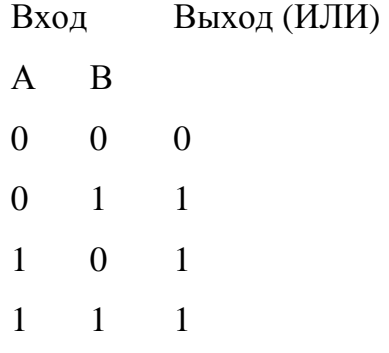

На схеме он выглядит следующим образом:

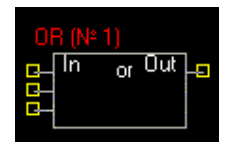

# **Элемент Исключающее ИЛИ**

Данный элемент выполняет логическую функцию "ИЛИ".

Таблица истинности логического элемента Исключающее ИЛИ.

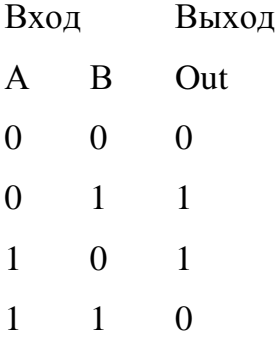

На схеме он выглядит следующим образом:

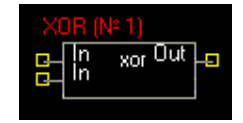

# **Триггер**

Элемент представляет собой обычный RS триггер.

При настройке элемента можно менять инверсию входных выводов.

Таблица состояний триггера:

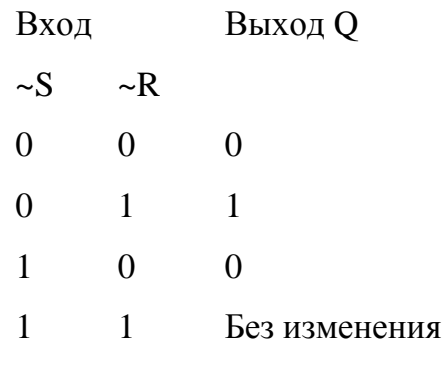

На схеме он выглядит следующим образом:

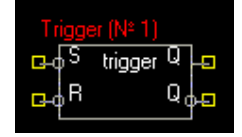

# **D – Триггер**

Элемент представляет собой D триггер. Он является простейшей защелкой данных. В защелке будет зафиксирована информация, имевшаяся на входе D, если состояние входа C переключить от низкого уровня к высокому. На схеме он выглядит следующим образом:

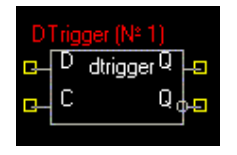

# **Таймер**

Таймер - это одновибратор.

Диаграмма работы таймера.

DT – параметр таймера, длина импульса в ms.

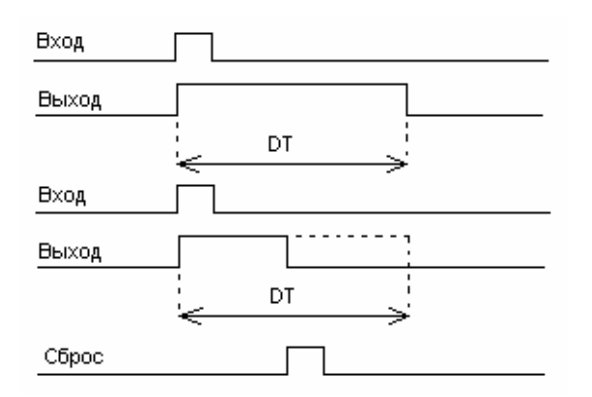

На схеме он выглядит следующим образом:

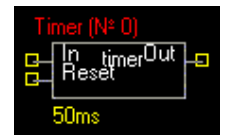

#### **Счетчик**

Счетчик имеет два входа и изменяемое количество выходов. Количество выходов может быть от 1 и до 10.

Ограничения: нельзя оставлять выходы счетчика неподключенными (в воздухе).

Входы – это счетный вход и вход сброса.

На схеме он выглядит следующим образом:

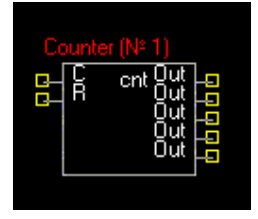

## **Реверсивный счетчик**

Элемент представляет собой реверсивный счетчик.

Входы – это счетный вход, вход сброса и вход отключения реверсивности.

Если на вход «А» будет подан высокий сигнал, то элемент работает как обычный счетчик, иначе как реверсивный.

На схеме он выглядит следующим образом:

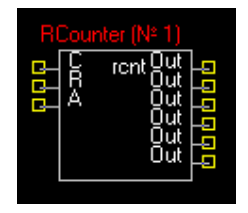

Элемент может иметь до 10-ти выходов.

# **Дешифратор**

Дешифратор имеет четыре входа (1-2-4-8) и изменяемое количество выходов.

Выходов может быть до 10.

На схеме он выглядит следующим образом:

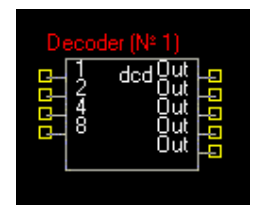

# **Счетчик с предустановом**

Счетчик с предустановом имеет восемь входов для начального значения, вход S установки начального значения, вход сброса и счетный вход. Количество выходов может меняться от 1 до 10.

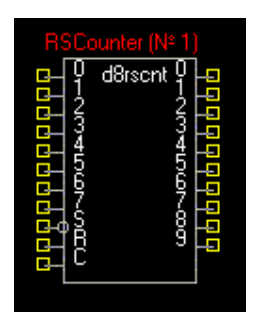

# **Регистр**

Регистр имеет восемь входов и соответствующие им восемь выходов, а также вход С и вход сброса R.

На каждом из восьми выходов будет зафиксирована информация, имевшаяся на соответствующем входе, если состояние входа C переключить от низкого уровня к высокому.

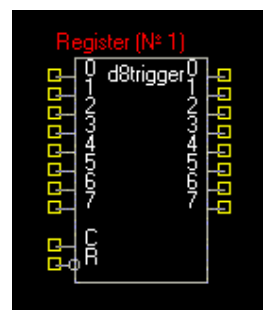

# **Компаринг**

Сравнивает два байта (первые восемь бит входа D0-D7 и следующие восемь бит C0-C7) и выдает результат:

D>C

 $D=$ C

 $D < C$ 

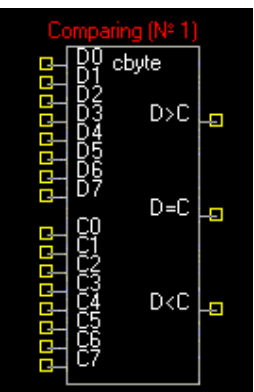

# **Логическая матрица с 8-ю входами**

Логическая матрица – это элемент с 8-ю входами и от 1 до 16 выходов. В этом элементе можно для каждого набора значений входных сигналов определить значения выходных сигналов. А также можно определить значения выходных сигналов «по умолчанию».

На схеме элемент выглядит следующим образом:

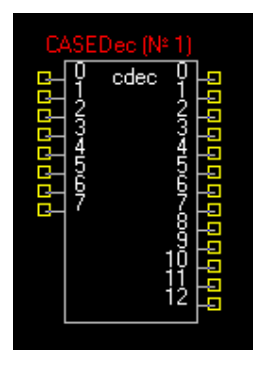

Чтобы задать таблицу соответствия сигналов, выберите «свойства элемента» и откройте вкладку «таблица соответствия».

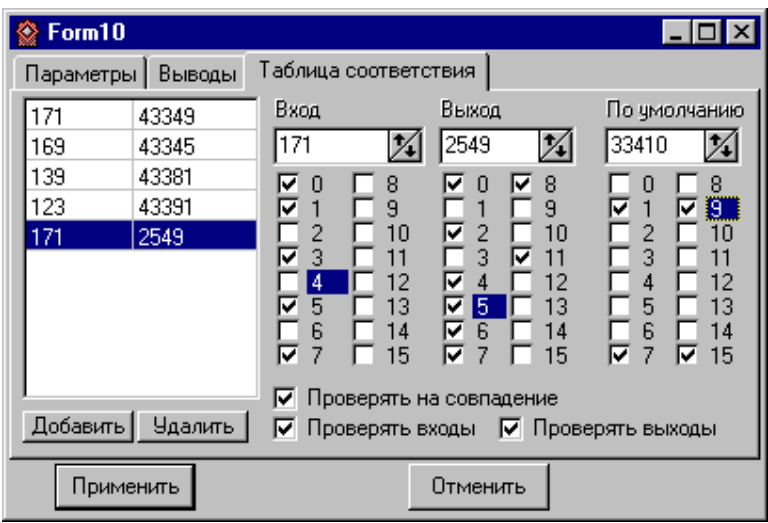

В левой части окна – таблица, в правой – номера выходов для ввода новых значений.

Пример

Чтобы установить такое соответствие

«при высоком сигнале на втором входе и остальных низких – высокий сигнал на первом и девятом выходах, а остальные низкие» необходимо выполнить такие действия:

Нажать кнопку «Добавить» внизу таблицы;

Поставить галочку в окошке «2» в колонке «Вход»;

Все остальные галочки в этой колонке отключить;

Поставить галочки в окошках «1» и «9» колонки «Выход»;

Все остальные галочки в этой колонке отключить;

В таблице соответствия окажется запись (в десятичных числах), которая соответствует Вашему набору сигналов.

#### **Матрица диапазонов**

Еще одна разновидность матриц – диапазонная. Каждый набор входных значений – это следующий диапазон. На выходе – двоичное выражение значения диапазона. Для заполнения матрицы можно использовать кнопку «счетчик» в окне параметров. После нажатия этой кнопки окно параметров приобретет такой вид:

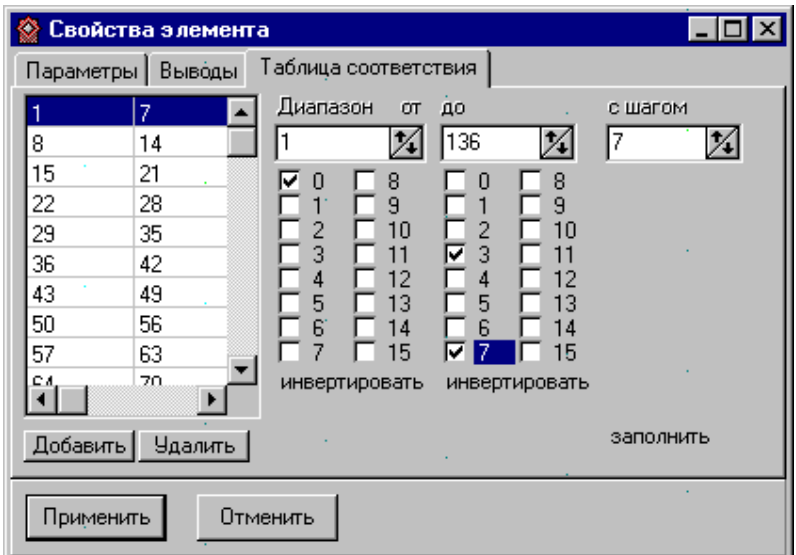

Осталось определить начальное значение, конечное и шаг. После нажатия кнопки «заполнить» все значения будут удалены и заменены значениями счетчика. При комбинации на входе от 1 до 7 , на выходе получаем первый  $\delta$ ит = 1(т.е. первый диапазон). Выходов может быть до 16.

#### **Маскированная матрица**

Имеет 16 входов и до 16-ти выходов. Работает аналогично простой матрице, но можно задавать биты, которые не имеют значения для данной пары вход-

выход. Эти биты обозначаются знаком Х. Например, если надо на выходе иметь 10000000 при значениях битов первый – 1, а остальные не имеют значения. Тогда задаем входное значение так: 1ХХХХХХХ, а выход 10000000.

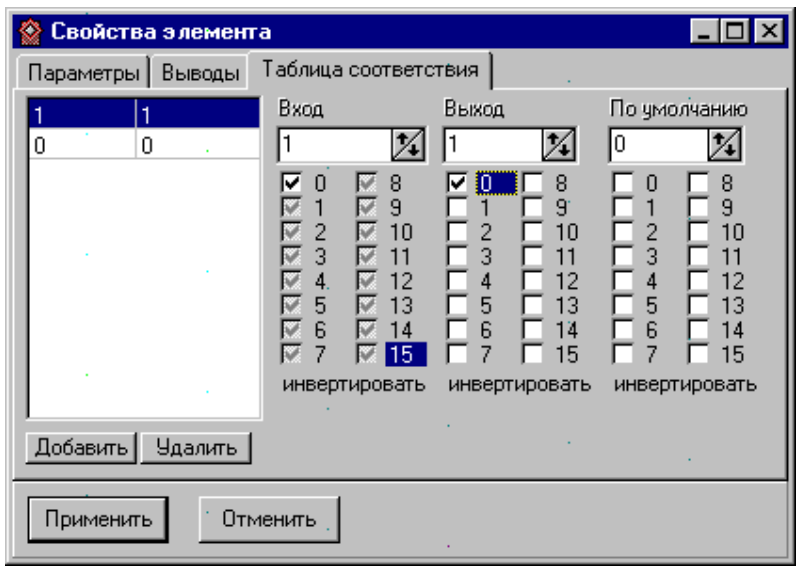

Чтобы задать значение Х определенному биту надо несколько раз щелкнуть на окошке возле его номера. При первом щелчке окошко станет серым, и в нем появится галочка – это значение Х. При втором щелчке окошко станет белым и галочка останется – это значение 1. При третьем щелчке галочка исчезнет – это значение 0.

При вводе маскированных значений есть нюанс. Нельзя вводить несколько значений, которые не являются взаимоисключающими.

Пример неправильного ввода:

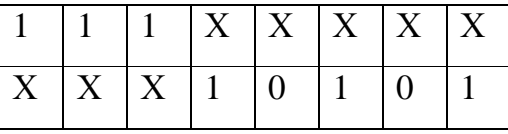

Этот набор значений неправильный потому, что любое из них может сработать, если на входе будет 11110101.

Следующий нюанс заключается в том, что значения без масок (т.е. без Х) обрабатываются в первую очередь.

## **Коммутатор.**

Имеет от одной до 16-ти пар входных сигналов (a и b), управляющий сигнал и от одного до 16-ти выходных сигналов соответственно. Если управляющий сигнал = 1, то на выход идут значения со входных сигналов a, иначе с b. На схеме он выглядит так:

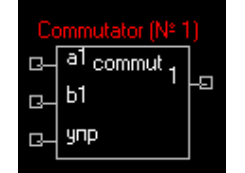

## **Логическая матрица с 16-ю входами**

Этот элемент является аналогом логической матрицыМатрица, но имеет 16 входов вместо восьми.

# **DRS Триггер**

Элемент представляет собой DRS триггер. В нем будет зафиксирована информация, имевшаяся на входе D, если состояние входа C переключить от низкого уровня к высокому, если вход S будет в высоком состоянии. Кроме того, имеется самый приоритетный вход сброса R.

На схеме он выглядит следующим образом

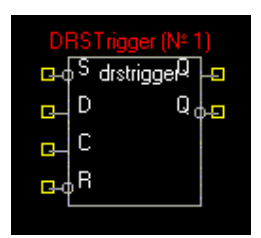

#### **Таймер с предустановом**

Таймер с предустановом – это G-вибратор. Длительность задержки у него зависит от состояния соответствующих входов(они пронумерованы). Длительность задержки в определенный момент времени равняется значению на входах (с 0 по 4) умноженному на длительность задержки элемента (в данном случае – 50мс). Например, если на входе «1» присутствует высокий сигнал, а на остальных – низкий, то длительность задержки равна 2\*50=100мс.

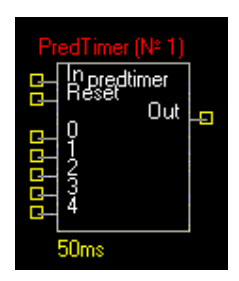

#### **Машина состояний**

Этот элемент выглядит на схеме так:

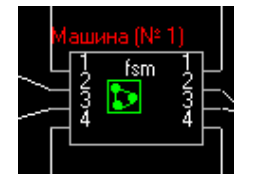

может иметь от1 до 100входов и от 1 до 100 выходов. Этот элемент представляет собой конечный автомат, логику работы которого можно запрограммировать и сохранить в отдельном файле с расширением «.fsm». Чтобы добавить элемент на схему, выберите его на панели элементов и щелкните на схеме. Появится диалоговое окно выбора файла. Можно выбрать уже существующий файл(тогда элемент будет запрограммирован из этого файла), или написать имя нового файла(тогда элемент не будет запрограммирован). Чтобы запрограммировать его (или изменить логику его

работы) необходимо вызвать свойства элемента (двойным щелчком на нем) и выбрать «открыть схему». После открытия схемы машины состояний можно редактировать диаграмму.

# **Редактирование логики работы машины состояний.**

Схема машины состояний имеет такой вид:

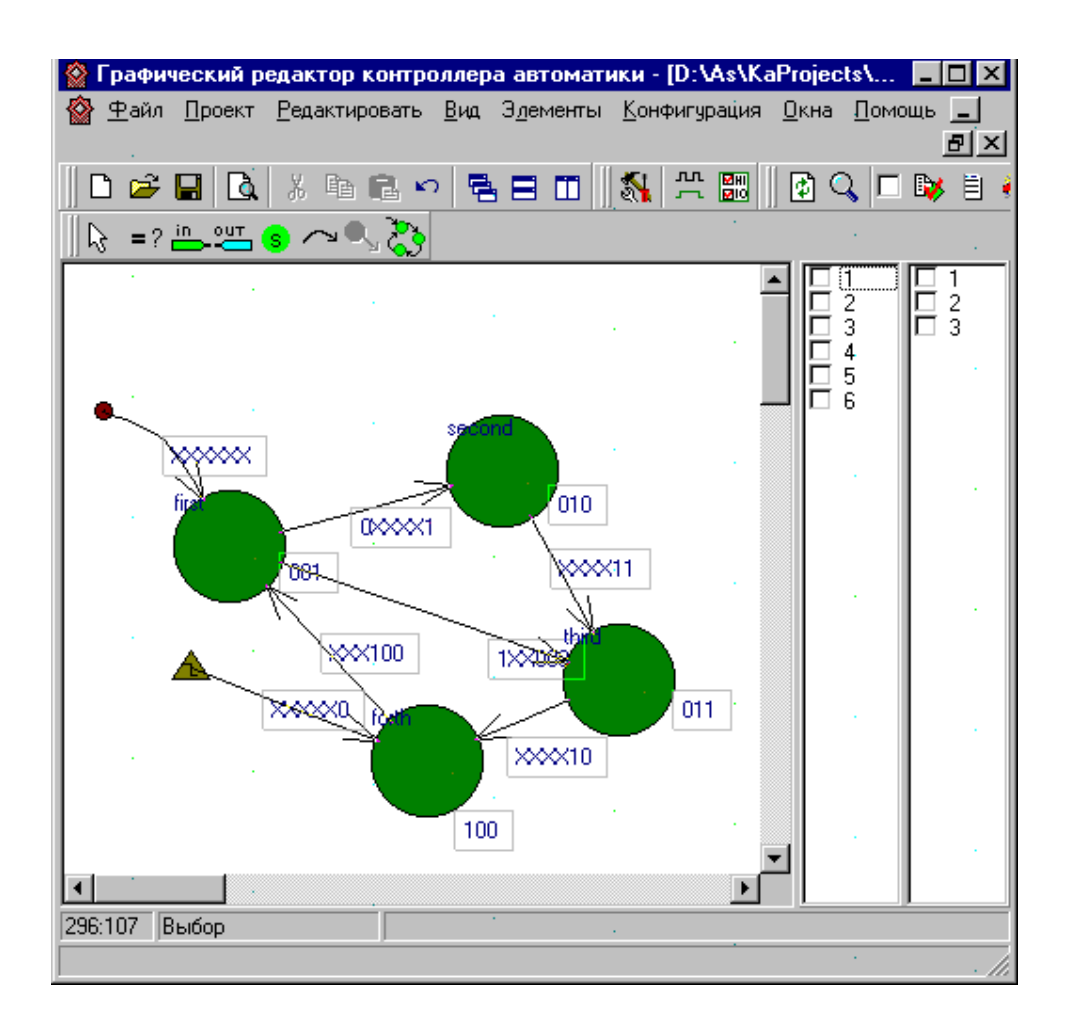

Машина состоит из набора состояний, переходов, условий переходов (т.е. наборов входных значений), условий состояний (те наборов выходных значений), необязательного перехода в исходное состояние с условием и исходного перехода.

Логика работы машины такова:

Проверка входного значения на совпадение с условием исходного перехода.

Если совпадает (а в данном случае он совпадет при любых входных значениях), то активным становится то состояние, в которое направлен исходный переход (в данном случае состояние «first»), иначе активного состояния нет. Возвращаемся к 1.

При каждом следующем проходе электроавтоматики проверяем условие перехода в состояние RESET (если он есть). Если входное значение удовлетворяет условию, то активным становится состояние RESET. Иначе переходим к п.4.

Проверяем условия всех переходов активного состояния, если подходит, то активным становится состояние, на которое указывает этот переход. Выходы при этом меняются на те, которые соответствуют новому активному состоянию.

#### **Состояния**

Состояния – это фактически набор выходных значений. Когда меняется активное состояние, то значение выходных сигналов становится равным значению, соответствующему этому состоянию.

Чтобы поместить состояние на схему машины, надо выбрать его на панели инструментов и щелкнуть на схеме. После добавления состояния необходимо добавить к нему условие (т.е. значение выходных сигналов), и переходы (не менее одного).

## **Переходы**

Переходы бывают трех типов:

исходный (ведущий к первому состоянию в машине). Это обычный переход, который выходит «из пустоты», т.е. не выходит ни из какого состояния. Чтобы добавить его на схему машины, необходимо выбрать обычный

переход на панели инструментов и щелкнуть на пустом месте схемы. После этого надо щелкнуть на состояние, которое Вы хотите сделать исходным. После добавления нового перехода надо добавить к нему условие. Это будет условие входа в нашу машину состояний. Пока он не выполнится, не будет активного состояния и на выходе будет 0. На схеме он выглядит так:

 $1 \times 1$ 

Исходный переход может быть только один на схеме машины состояний. Не больше и не меньше.

обычный переход начинается в одном и заканчивается в другом состоянии (т.е. ведет из одного состояния в другое). Одному состоянию может соответствовать более одного перехода, но их условия должны быть взаимоисключающими (а также они должны быть взаимоисключающими с условием перехода в состояние RESET). Условие этого перехода проверяются перед тем, как проверить условия активного состояния. Только если оно не совпадает со значениями на входе, переходим к активному состоянию и проверяем условия всех его переходов. На схеме он выглядит так:

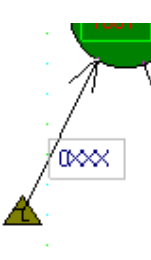

**Условия**

Условие – это значения входных, либо выходных сигналов. Его можно ставить либо на переходы, либо на состояния, соответственно.

Условие перехода может состоять из нулей, единиц и символов Х, где Х означает любое состояние данного бита. Например, условие записанное 10Х означает, что переход в следующее состояние будет осуществлен при условии:

Первый бит = 1

Второй бит  $= 0$ 

Третий бит – любое значение (либо 0, либо 1).

Условие состояния – это выходное значение. Поэтому может состоять только из нулей и единиц. Неопределенных состояний выходов не бывает.

## **Панель инструментов машины состояний**

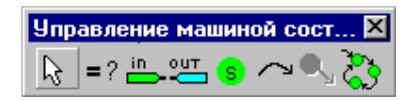

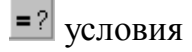

добавление, удаление входных сигналов

добавление, удаление выходных сигналов

**S** состояния

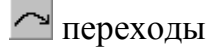

**Q** переход в состояние RESET

Запуск отладки машины состояний

# **Прерывания**

Разрешены только несколько векторов прерываний.

Вы можете установить векторы прерываний с входных плат на следующие номера:

5

10

11

12

Возможна установка несколько плат на одно прерывание. В этом случае они будут последовательно обработаны по возникновению события прерывания.

# **Ограничения**

Имеются некоторые ограничения при составлении схем и трансляции.

Вот основные из них:

Нельзя соединять два вывода драйвера между собой. Необходим связующий элемент между ними (например ИЛИ);

Нельзя использовать несколько векторов прерывания. Но несколько плат можно обрабатывать по одному прерыванию. При возникновении прерывания будут опрошены все платы, которым присвоено прерывание.

Остальные ограничения смотрите по описанию каждого элемента.

# **Файл таблицы битов**

Файл содержит описание используемых плат в контроллере автоматики.

# **Порядок обработки элементов**

Логика работы Вашей схемы зависит от порядка обработки элементов на ней. Поэтому перед трансляцией проекта или активной схемы требуется правильно установить порядок обработки элементов.

# *НЕ ДОПУСКАЕТСЯ:*

нулевой порядок;

два элемента с одинаковым порядком.

Чтобы увидеть в каком порядке будут обрабатываться элементы в Вашей схеме, нажмите кнопку «Список элементов и драйверов» на дополнительной панели Дополнительная панель.

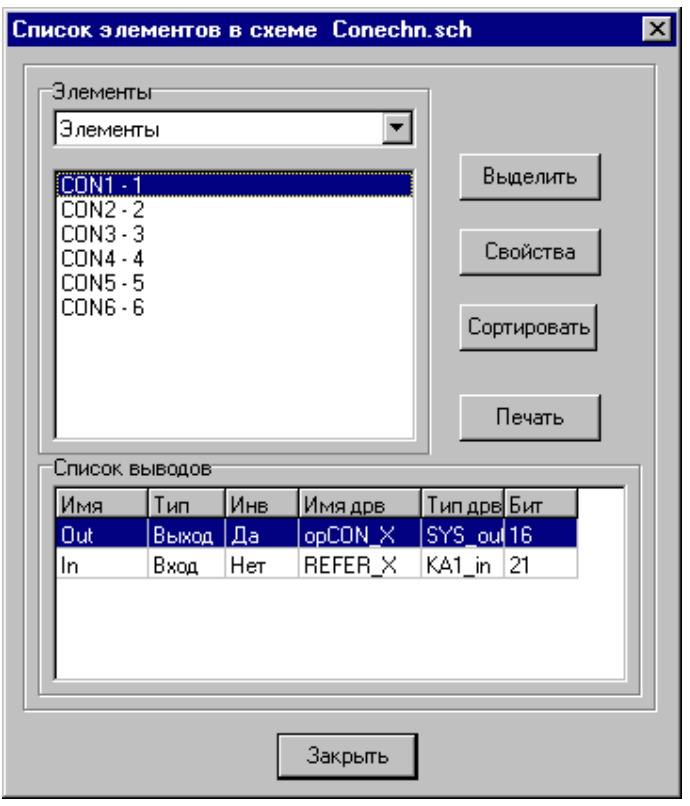

В этом окне также можно отсортировать элементы по алфавиту (по имени) нажав кнопку "Сортировать".

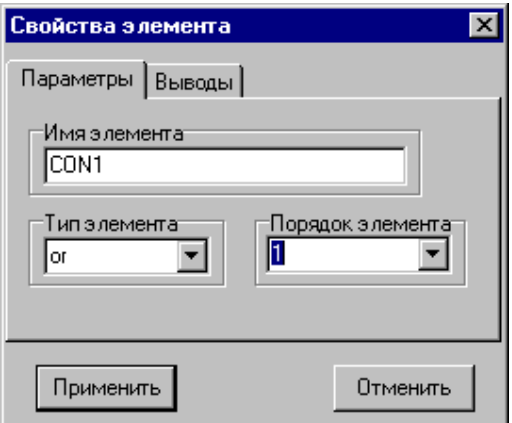

Изменить порядок обработки выделенных на схеме элементов выберите пункт «Свойства» контекстного меню схемы (щелчок правой кнопкой мыши на схеме) и в окне свойств элемента выберите порядок.

Чтобы выбрать порядок для всех элементов схемы, выберите пункт меню «Порядок элементов» контекстного меню схемы (щелчок правой кнопкой мыши на схеме), а затем поочередно щелкайте на элементах левой кнопкой мышки.

## **Проверка связей**

Цепью называется несколько соединенных между собой связей. Чтобы проверить соединение драйверов с элементами откройте окно «Проверка связей».

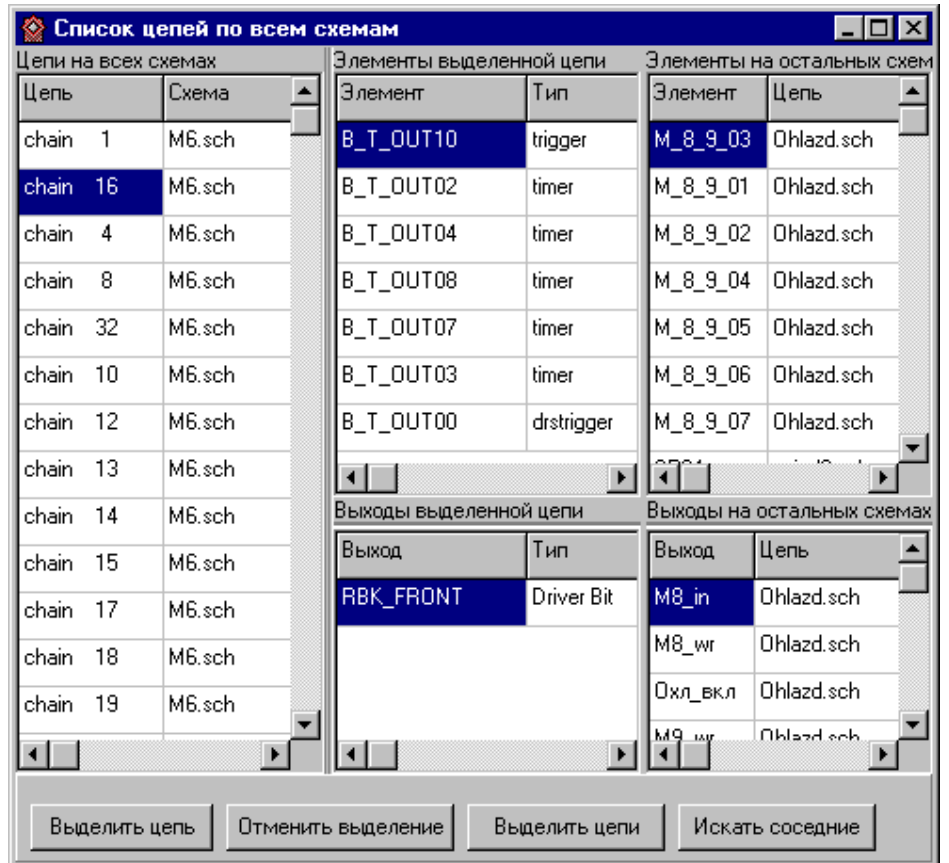

В левой части окна – список всех цепей на открытых схемах. Если щелкнуть на названии цепи, то в средней части окна появится список всех элементов и драйверов, подсоединенных к данной цепи(только на схеме, содержащей данную цепь).

Чтобы увидеть список всех элементов, соединенных с данной цепью (по всем схемам в проекте), надо нажать кнопку «Искать соседние». После этого в правой части окна появится список элементов и выходов, а также названия схем, на которых они находятся. Перейти к какому-нибудь элементу на схеме можно двойным щелчком по имени этого элемента в среднем или правом окошке.

Можно выделить другим цветом цепь (или отменить выделение цепи) на схеме. Тогда она будет выглядеть примерно так:

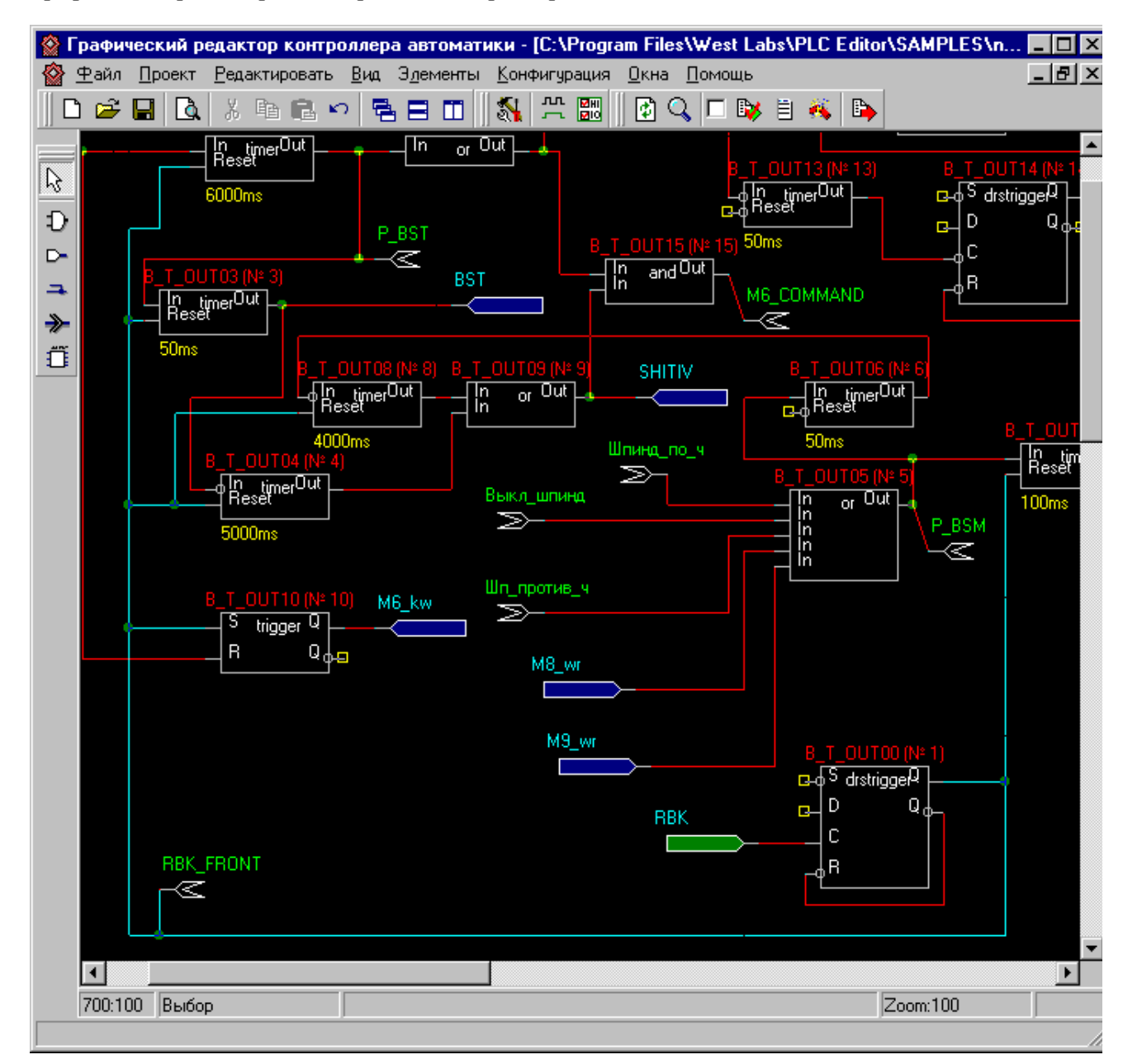

Здесь голубым цветом выделена одна цепь, а остальные прорисованы как обычно – красным.

Также можно выделить все цепи (по всем схемам в проекте), соединенные с данной цепью переходами со схемы на схему (в данном случае – выходом с именем «RBK\_FRONT»).

## **Отладка с комментариями к сигналам**

Для запуска отладчика в постоянном режиме нажмите кнопку «Пуск» . На месте этой кнопки появится кнопка «Остановить». Для запуска отладчика

в пошаговом режиме нажмите кнопку «Пошаговый режим». Отладчик пройдет (обработает) один раз все схемы в проекте.

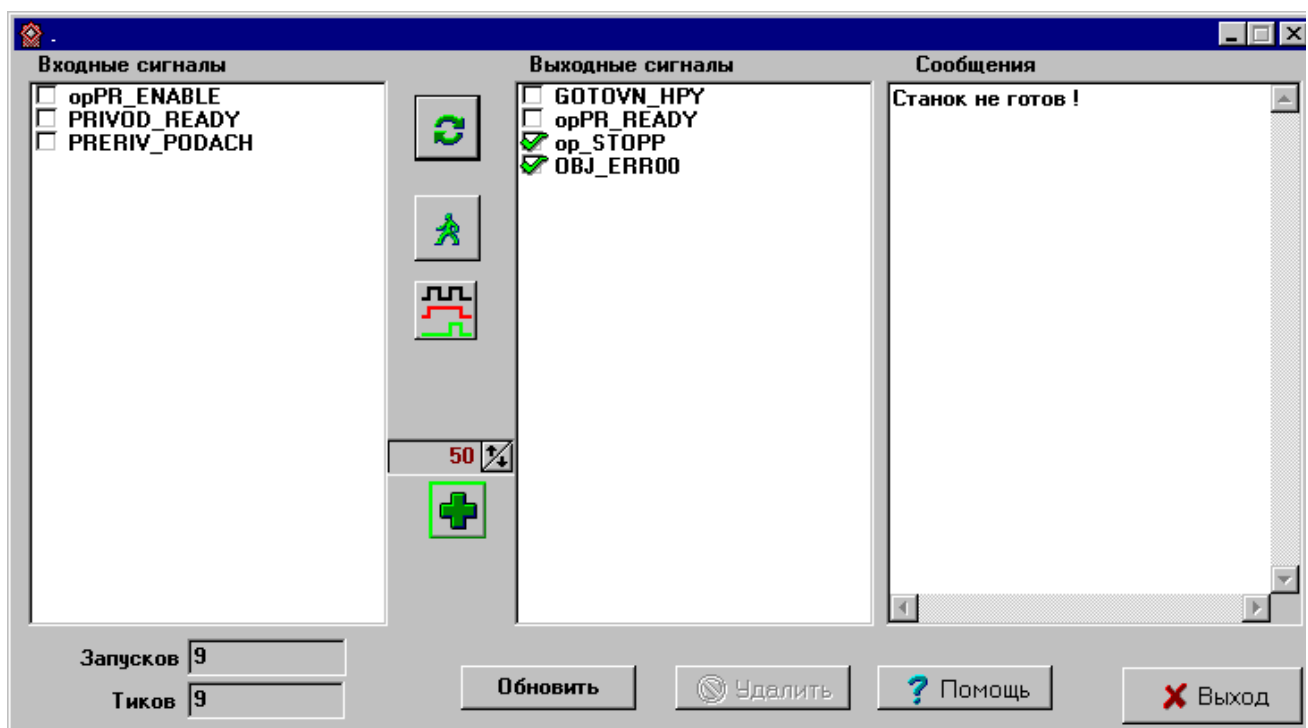

Изменить значение входного сигнала можно щелчком мышки в окошке напротив названия этого сигнала. Комментарии появляются в окне «сообщения» и отображаются там, пока на выводе с данным сообщением существует сигнал.

## **Визуальная отладка**

Для запуска отладчика нажмите кнопку «Пуск» .

O. На месте этой кнопки появится кнопка «Остановить».

 $f(0)=$ Кнопка «Формулы» <sup>f(x)=</sup> служит для открытия окна ввода формул.

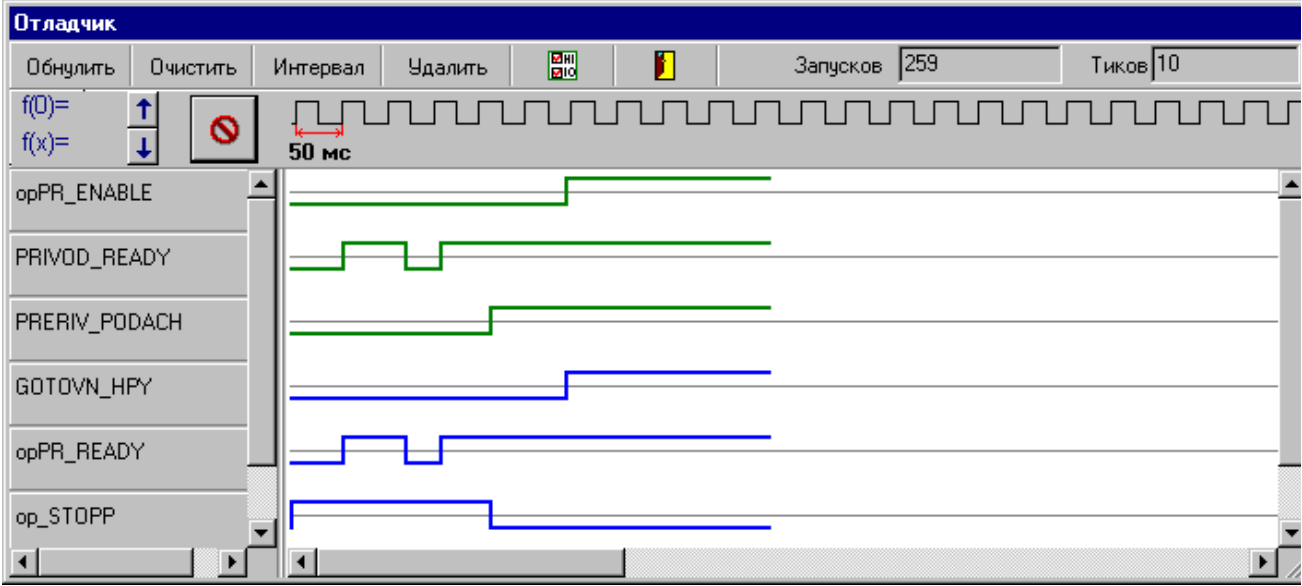

В этом окне показаны сигналы:

тёмно-зеленые - входные

ярко-зелёные - временные входные (связь между схемами)

тёмно-синие - выходные

Для изменения значения входного сигнала щёлкните мышкой на кнопке с его именем.

Кнопка «Удалить все» служит для удаления сигналов из отладчика.

Кнопка «Очистить» - для стирания рисунка сигнала (не значения сигнала).

Кнопка «Интервал» - для изменения минимального интервала времени.

Этот отладчик не работает в реальном времени.

闘 Переход в отладчик с комментариями

Ш Переход на схему

## **Отладка**

Отладка проекта - это последовательное прохождение всех элементов схемы (схем) при заданных входных сигналах. Если сигнал не задан - он полагается равным нулю. Элементы обрабатываются в определённом порядке.

Для запуска отладчика нажмите одну из кнопок на панели драйверов.

Для добавления сигнала в список вызовите окно редактирования свойств вывода (двойным нажатием левой кнопки мыши на требуемом выводе), а затем нажмите кнопку «В отладчик» или выделите необходимые выводы мышкой и нажмите кнопку "D" клавиатуры.

На схеме (как и в визуальном отладчике) входные сигналы окрашены в зелёный цвет, а выходные - в синий. Сигналы, для которых не определён драйвер (т.е. не ясно входные он или выходные), окрашены в стальной цвет. Они не могут быть добавлены в отладчик.

Отладчик работает только после трансляции проекта. Если Вы изменили проект, то перед запуском отладчика включите трансляцию проекта.

#### **Формулы**

Чтобы задать формулу сигналу надо выбрать требуемый сигнал в окошке «Сигнал», ввести формулу и нажать кнопку "Добавить".

Порядок записи формулы:

количество тиков таймера (по 50 мс каждый)

значение сигнала  $H(high)$  - высокий,  $L(low)$  – низкий

Для удаления выберите формулу в окне справа и нажмите кнопку "Удалить".

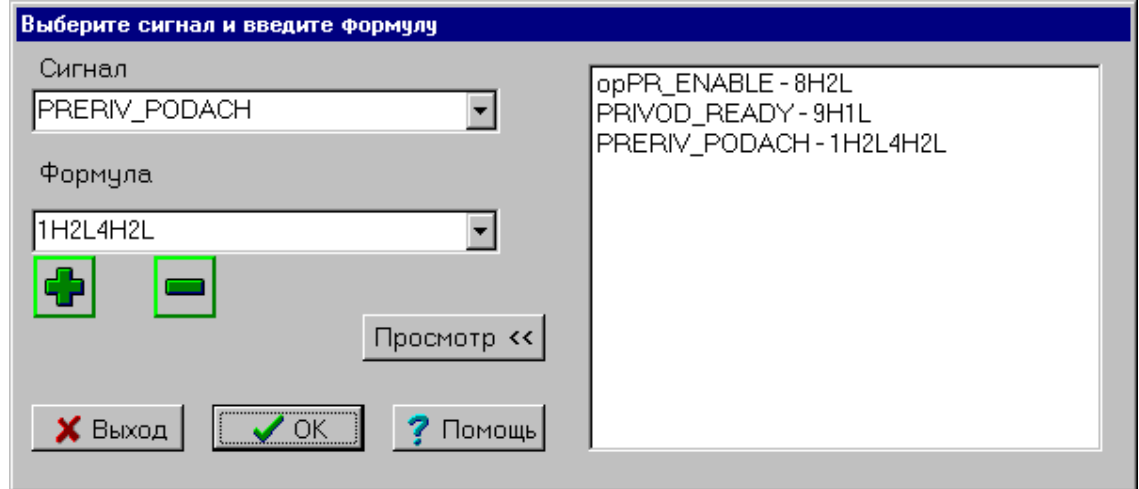

После того как Вы ввели формулу, сигналы будут изменять свое значение в соответствии с заданной формулой:

## **Создание проекта.**

Для того чтобы создать проект надо выбрать пункт «Новый проект» меню «Проект». После этого Вам будет предложено выбрать параметры проекта в диалоговом окне «Свойства проекта».

Если у Вас есть готовые схемы для использования в проекте, скопируйте их в папку нового проекта и выберите пункт «Вставить файл», в меню «Проект» или нажмите SHIFT+F11 и откройте эту схему. На вопрос «Добавить в проект?» отвечайте «Да».

Если готовых схем нет, нажмите кнопку «Новый» на панели менеджера проекта или кнопку «Новый» на панели файловых инструментов.

#### **Изменение настроек проекта**

Чтобы изменить настройки проекта, выберите пункт «Свойства» меню «Проект». В диалоговом окне «Свойства проекта» можно менять настройки.

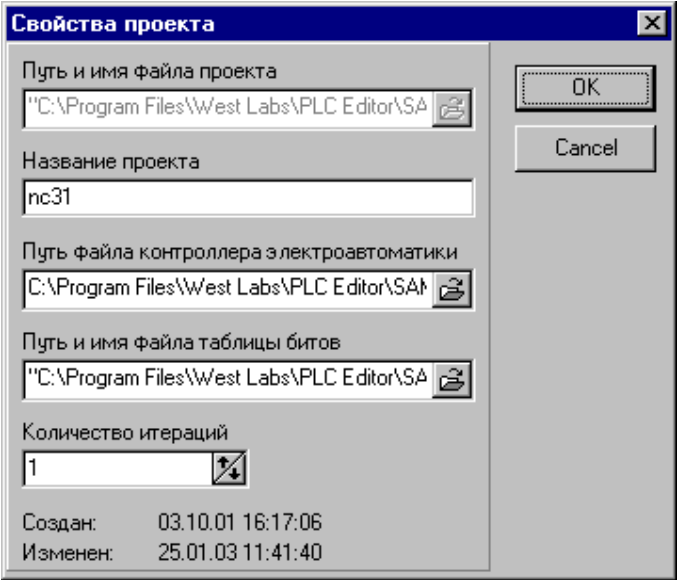

При создании нового проекта рекомендуется выбирать одну рабочую папку для файла проекта, файла таблицы битов и для файла контроллера электроавтоматики. Если есть готовый файл таблицы битов, скопируйте его в

папку для нового проекта перед созданием проекта, а затем укажите его в пути «Путь и имя файла таблицы битов» и он автоматически загрузится после создания проекта.

## **Работа с проектом.**

Проект состоит из списка схем и файла таблицы битов.

Схемы в проекте обрабатываются по порядку следования в списке. Этот порядок можно изменить в окне менеджера проекта, выделив необходимую схему и используя кнопки «вверх» и «вниз» панели инструментов.

#### **Создание и использование символа.**

Символ – это лист схемы, оформленный в виде отдельного элемента. Чтобы создать символ надо выбрать тип «файлы символов», при создании схемы. Дальше создавать как обычный лист схемы, но вместо входных и выходных драйверов использовать переходы со схемы на схему. Затем сохранить и закрыть файл символа.

Чтобы использовать созданный символ в проекте – нажмите кнопку «Символ» на панели схем и выберите необходимый файл символа.